# Orange County PC Users Group Internet to the second second

# tablets apple ipad & android zoom

june program 2 favorite shot 3 feedback 4 word tip 8 excel tip 9 ask the experts 10 why windows 7 13 poynt review 15 keyboard shortcuts 16 tv shows online 17 kindle answers 20 social media sop 22 iphone security 23 keyword explained 23 internet declaration 24 ug announcements 24 member information 25 orcopug information 26

vol. 30 no. 7 • july 2012

# are they a replacement for your laptop?

presented by mike lyons

## are laptops dead?

#### by Mike Lyons

recently took a photo bus tour to Yellowstone National Park (an amazing place). Of the 37 photo enthusiasts, about 10 brought iPads instead of laptops.

Some of them had the older iPads, but several also had the new iPad (third generation) with the retina display, which is amazing for displaying photos — not just jpg but also RAW. As we were traveling to the next location, the iPadders were busy importing their photos via an Apple card reader (you need one for Compact Flash cards and a different one for SD cards) into their iPads.

Once loaded into the iPad, they began calling up this app and that app to edit, enhance and upload their images. And the results were pretty incredible, especially considering that the photo apps they were using ranged in price from free to \$9.99. Most of the laptop users left their machines back at the hotel so that it would be fully charged when they were done at the end of the day. Many of them vowed that they would only take iPads from now on and leave bulky laptops at home.

This brings up the question if tablets are going to replace laptops as the new digital device, just as laptops have surpassed desktop computers as the preferred tool of choice? In fact, Forrester Research predicts that tablets will surpass laptop sales by 2015.

At our July 10 meeting we will examine the differences between the two devices. Will a tablet work as well for you as today's laptop? If so, is the tablet the way to go and is it right for you?

Full disclosure: I haven't owned a desktop computer since the late 90s and currently own three laptops, an Android tablet and a new iPad. My laptops are still my workhorse devices. The Android tablet is more portable, offers better battery life, and I use it mainly as a book and pdf reader. It's easier on the eyes than the laptop and easier to hold. I chose the Android tablet because I like Google's open policy and resisted Apple's closed empire. The new iPad is a very recent addition, and I got it for one specific reason — to show off my portfolio of photos. I am working on making photography my new career and the iPad is the best way to present my work. After sitting on a bus four

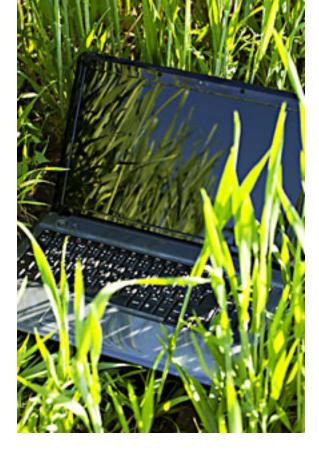

days watching people work on their images and displaying the final results, I could not help being impressed.

There is no question that the tablets are more portable, faster to start, and have a better user interface and better battery life. Apps are smaller and usually single task oriented. There are a slew of very good apps for little or no money. Major software makers like Adobe and NIK Software that sell PC programs for hundreds of dollars have created simpler, but similiar, tablet apps for \$5–\$10.

The laptops have more computing power and storage, and have more complex, powerful programs to take advantage of a laptop's muscle. Windows users can appreciate that the file structurre is not hidden away as on the Apple devices. I do my heavy-duty editing on the laptop and send the finished product to the iPad for display purposes. Laptops allow you to attach standard interfaces, while tablets are severly limited to what can be connected to them. In the case of Apple, only the things they approve can be used.

I will have all three devices (laptop, Android tablet and the new iPad) on display at the meeting and I will go into more details about the comparisons among them. So, bring a friend, have some dinner and learn something about future computing.

2

Favorite Shot

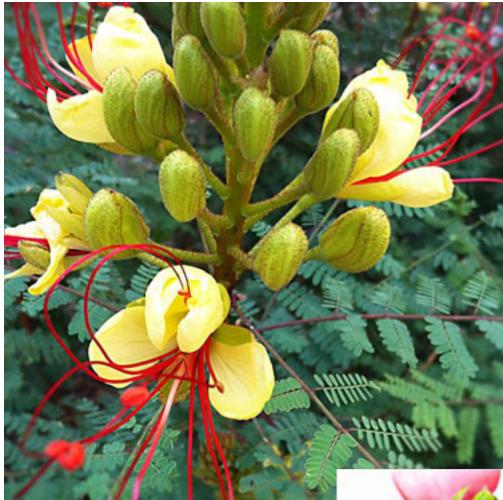

Caesalpinia gillesii (Bird of Paradise Bush) — This shrubby native of Argentina perennial plant is a tropical tree growing to 8' with fern-like foliage. It is admired for its yellow flowers and long red stamens. It is laden with numerous very small leaflets. It can be grown indoors with warmth and bright light.

y granddaughter, Katie, was walking her mom's dog in Roswell, New Mexico, when she saw an unusual flower (above) in a neighbor's yard. It turned out to be a Bird of Paradise Bush. (It is nothing like the Bird of Paradise flower that many Californians are familiar with, and which has a different Latin name.)

Katie also took a picture of a strawberry that she pronounced was the "The Perfect Strawberry."

Both photos were taken with her iPhone 4 camera using the Instagram app and filters.

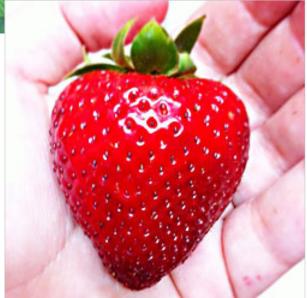

Photos by Katie Burton, Roswell, New Mexico

#### NEIL LONGMUIR WPCUSRGRP, CANADA

S6 The Missing Manual is sure a wealth of information on Adobe Photoshop CS6. It's one big book. I've read about a third of the book. One thing for sure is that it is very well written and the content order of the book has taken a lot of thought.

One of the things I first noticed was that Auto Color Correction worked a lot better in CS6 than any previous version. I have some beautiful fall scenes from New Brunswick that I took when Carrol and I were on our honeymoon. I scanned the 2<sup>1</sup>/4" negatives which were beautiful but I always thought they lacked some punch. The shots were taken in the early morning when there was still some fog. The fall colors of the trees were what I will call soft—after running Auto Color Correction in CS6 I got images with more contrast and better fall colors. I then did a mask and boosted the saturation of the fall colors—the result is a beautiful image.

The changes to this feature in CS6 are very well explained in the CS6 The Missing Manual. Now I've got to start making some crib notes while I'm reading.

(Look for Neil's review of the book in a future newsletter.)

#### Pim Borman Evansville, Indiana

A fter a thunderstorm passed through the area this afternoon, I took this picture from the back of my house. It is a 180 degree panorama created with my iPad using the Photosynth free app. I did no editing whatsoever, what you see is what I got. The picture consists of nine individual images. Not bad for a freebee!

#### Jon Jones NCMUG, California

Quizboard is a new game for iPhone and iPod Touch. Think "Trivial Pursuit meets Words with Friends." Answer trivia from over 14,000 categorical questions to advance in the game. Use strategic skills to maximize your point value.

You can play Quizboard with friends or random opponents. It has easy-to-use features and intuitive interface. It's at http:// quizboard.com/ or go to the iTunes Store.

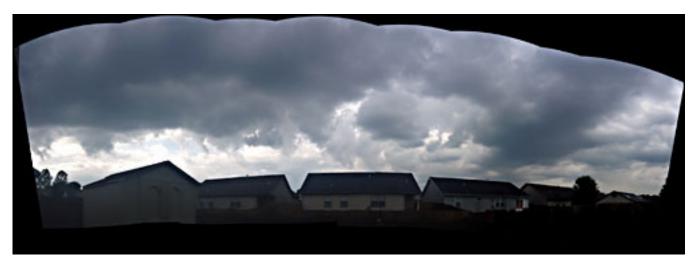

A panoramic shot using an iPad with Photosynth app taken by Pim Borman

4

#### Allan Stanfield MELPC, Australia

Perhaps you may be able to help me with a question I have regarding Microsoft Outlook.

When you right click on a message a dialogue box opens. On earlier versions the last item is "message options."

When you right click on that item it opens a further dialogue box. A section in that box displays "Internet Headers" which you can scroll through and determine the source of the email. You can then determine if it is from a trusted source before opening it. This is particularly helpful if there is an attachment.

The latest version, Outlook 2010, does not seem to provide this facility. Do you know if it is still available and if so where to find it?

Outlook 2010 is the version where the change took place. Basically, you will have to add the Message Options command to the Quick Access Toolbar to be able to quickly view the headers in an unopened email from within Outlook.

Once you have added the command, you never have to do it again. The next time you want to see a header in an unopened email, select the email, and click on the email icon on the Quick Access Toolbar to select Message Options.

By the way, lots of people have blasted this change to Outlook. - LG

#### View full header option in Outlook 2010 email without opening

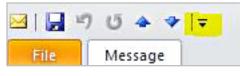

Click the dropdown arrow in the Quick Access Toolbar and select "More Commands."

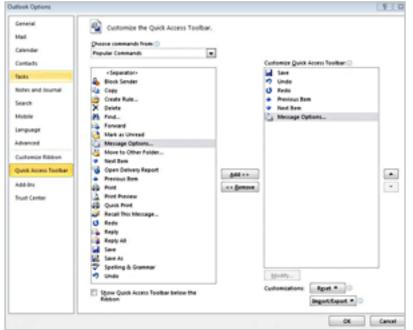

Find and select "Message Options..." Click "Add." Click "OK."

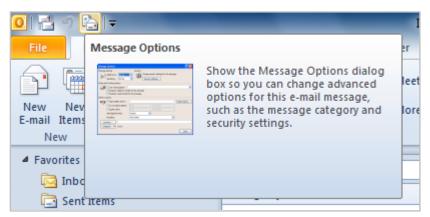

The option is now added to the Quick Access Toolbar at the top of your Outlook window and you can view the Internet header of a message without needing to open it first.

Sources: http://bit.ly/MROnGj - http://bit.ly/MPjI16 - http://bit.ly/NgiVyA

#### Wes Taylor, Editor HHICC, South Carolina

Hilton Head Island Computer Club now has 140 members on the iPad SIG mailing list in our club, more than many PC clubs' total membership.

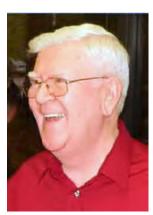

we discussed a number of interesting applications.

At the iPad SIG meet-

ing on Thursday, June 21,

Wes Taylor

Harvey Beeferman introduced several news/

entertainment apps which he has found to be very helpful. They include:

Netflix—If you have a Netflix account (\$7.99 per month) you can view unlimited movies or TV shows on the iPad.

Pandora—Pandora Radio is your personalized radio now available to stream music on your iPad. Just start with the name of one of your favorite artists, songs or classical composers and Pandora will create a "station" that plays their music and more music like it. There are free (with occasional ads) or paid subscriptions.

NBC Nightly News—If you are a fan of the news show and miss an evening's broadcast, this app will allow you to listen to the entire broadcast or specific topics from that broadcast.

NBC Today Show—Just like the Nightly News, you can listen to recent broadcasts of the Today Show which you might have missed.

NBC Meet the Press—Recent broadcasts of this news magazine show are available with this app.

Dave McCoy demonstrated the LogMeIn app which permits him to access and control his home PC running Windows 7 from his iPad. He also installed Outlook as his email program and could access his calendar and contact lists through MS Exchange. This was a confirmation of the business usability of the iPad.

I reported that you can capture a screen shot with the iPad (or iPhone/iPod Touch) without having to install any third-party apps. This allows you create a picture of anything displayed on the screen, no matter which app you have open. To capture a screenshot read this tip:

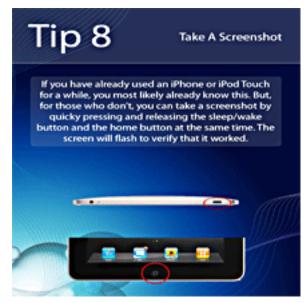

Tips and Tricks for the iPad by Imagination Research Labs

With regard to the iPad Tips, here is a link to Imagination Research Labs. It appears that their tips were released before the iPad was delivered. They refer to new updates but none seem to have been *Turn to next page* 

offered. http://www.padgadget.com/ipad-app-details/364898389/2/2/1

Several members stated that they enjoy the challenging ABCSolitaire game app which we introduced at the May meeting. Other games which were found to be fun by members were Words With Friends (a game like Scrabble) and Draw Something, the free social drawing and guessing game (like Pictionary) to play with friends.

We are really excited about iPads in our club. I work in our Resource Center helping members with questions and problems one morning a week. Lately, it seems like most of the members seeking help are new (or recent) iPad users.

I have purchased TeamViewer app and with it I can control my home desktop PC running

Windows XP. It works just like LogMeIn which Dave demonstrated at our meeting.

I have the Apple Digital AV Adapter which allows me to connect the iPad to our HDMI Overhead Projector in real time. A great presentation tool.

Group Mail is great for handling large mailing lists with several sub-groups. I got it over a year ago and it is no longer on the App Store. However there is a Mailer Lite which is free.

I have DropBox but haven't used it. I usually just email stuff to my PC.

When my Win XP desktop blows up, I will get a Mac of some kind. I don't have a head count on Mac users in HHICC but it is about 15% of our 1,000+ members.

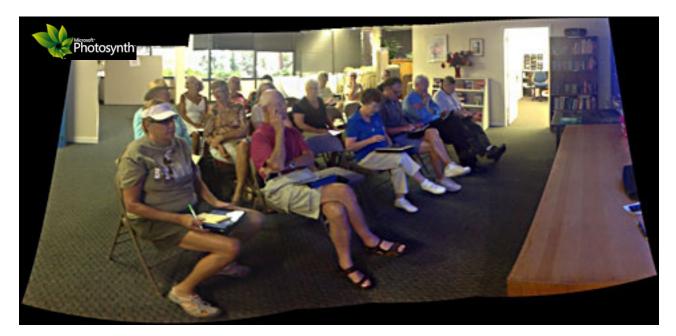

This was taken at our June 21 meeting and only 16 members were in attendance. We usually get about 30. It was taken only as a quick-and-dirty demo of Photosynth\*. (\*Please note correction in app name made to the original July issue.)

### adding fonts to the context menu

any people like to do their editing using the Context menus that appear when you right-click on an item. (In Word terminology, Context menus are also referred to as Shortcut menus.) If you find yourself changing the fonts of your text quite a bit, you can add your favorite typefaces to the Context menu that pops up when you right-click on text. This can save you a bit of mouse movement or a trip through the Font dialog box.

To add your fonts to the text Context menu, follow these steps:

1. Choose Customize from the Tools menu. Word displays the Customize dialog box.

2. Make sure the Toolbars tab is selected. (Figure 1.)

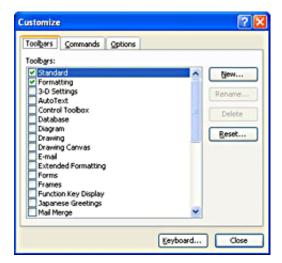

Figure 1. The Toolbars tab of the Customize dialog box

3. Scroll through the list of toolbars, and select the Shortcut Menus item. A floating Shortcut Menus toolbar appears.

4. The toolbar has three items on it. These items

represent the three categories of Shortcut menus used by Word.

5. Click on Text, then choose Text from the dropdown list. This displays the actual Shortcut menu that appears when you right-click on text within your document.

6. Within the Customize dialog box, click on the Commands tab. (Figure 2.)

7. Using the Categories list, choose Fonts.

| command out of this dial<br>Categories:                                                         | -        | a toolbar.<br>mangs:                                                          |   |
|-------------------------------------------------------------------------------------------------|----------|-------------------------------------------------------------------------------|---|
| File<br>Edit<br>View<br>Insert<br>Format<br>Tools<br>Toble<br>Web<br>Window and Help<br>Drawing |          | New<br>New<br>New<br>New Web Page<br>New E-mail Message<br>New Blank Document | • |
| Modify Selection *                                                                              | Rearrang | e Commands                                                                    |   |

Figure 2. The Commands tab of the Customize dialog box

8. Using the Commands list, drag font names to the position where you want them to appear on the Shortcut menu.

9. Repeat step 8 for each font you want on the Shortcut menu.

10. Close the Shortcut Menus toolbar.

11. Click Close in the Customize dialog box when you are done.

This tip at http://bit.ly/LPUBIO applies to Microsoft Word versions: 97, 2000, 2002 and 2003.

Copyright © 2012 by Sharon Parq Associates, Inc. Reprinted by permission. Thousands of free Microsoft Word tips can be found online at http://word.tips.net.

# fitting your information

t is important to remember that the default size for Excel columns is only a starting point. In fact, one of the most common formatting tasks you will do in Excel is to adjust the width of columns. If you want to make sure that all the information in a cell is visible, try this:

1. Select a cell in the column you want to adjust, making sure you select the one that has the widest information you want displayed.

2. Choose Column from the Format menu. This displays a submenu.

3. Choose AutoFit Selection from the submenu.

The column width is adjusted so that the information in the cell you selected is entirely visible. Another quick way to do a similar adjustment is to simply double-click on the divider bar between the column heading for the column you want to adjust and the column to the right. That may sound confusing, but it is really quite simple. For example, let's say you wanted to adjust the width of column D. All you need to do is double-click on the divider bar between D and E in the gray column headings at the top of the worksheet area.

There is one difference between these two methods. If you use the AutoFit Selection method, the width is set based on the cell you have selected. If you use the double-click method, the width is set based on the widest item in the column, not what you have selected.

This tip is at http://excel.tips.net/T001932\_ Fitting\_Your\_Information.html and applies to Microsoft Excel versions: 97, 2000, 2002 and 2003.

|      | <u>F</u> ile      | <u>E</u> dit | ⊻iew     | Insert                 | For             | mat <u>T</u> ools     | <u>D</u> ata   | <u>W</u> indo  | w | Help       | I                  |                                |     |
|------|-------------------|--------------|----------|------------------------|-----------------|-----------------------|----------------|----------------|---|------------|--------------------|--------------------------------|-----|
|      | 2                 | 8            | ) 🔁      | <i>a</i>               | P               | C <u>e</u> lls        |                | Ctrl+1         |   | -          | 🍓 Σ 🔹              | <b>₽</b> ↓ <b>Z</b> ↓ <b>M</b> | ļ 🦧 |
| Aria | al                |              |          | <b>-</b> 10 <b>-</b>   |                 | <u>R</u> ow           |                |                | ۲ | \$ 9       | <b>6</b> • • • • • | -00 💼 🖬                        |     |
| -    |                   |              |          |                        |                 | ⊆olumn                |                |                | × | <b>*</b> * | <u>W</u> idth      |                                |     |
|      | A1                |              | •        | f <sub>x</sub>         |                 | Sheet                 |                |                | F |            | <u>A</u> utoFit Se | lection                        |     |
|      |                   |              | A        |                        |                 | <u>A</u> utoFormat    |                |                |   |            | <u>H</u> ide       |                                |     |
| 1    | Item & Brand Name |              |          | Conditional Formatting |                 |                       | <u>U</u> nhide |                |   |            |                    |                                |     |
| 2    | 2                 |              |          |                        | <u>S</u> tyle   |                       |                | Standard Width |   |            |                    |                                |     |
| 2    | 4-Por             | t Hub (Tra   | vel Soli | utions)                | USB 2<br>laptop | .u, siim, compa<br>is | ot size, ide   | arror          |   |            |                    |                                |     |

Copyright © 2012 by Sharon Parq Associates, Inc. Reprinted by permission. Thousands of free Microsoft Excel tips can be found online at http://excel.tips.net.

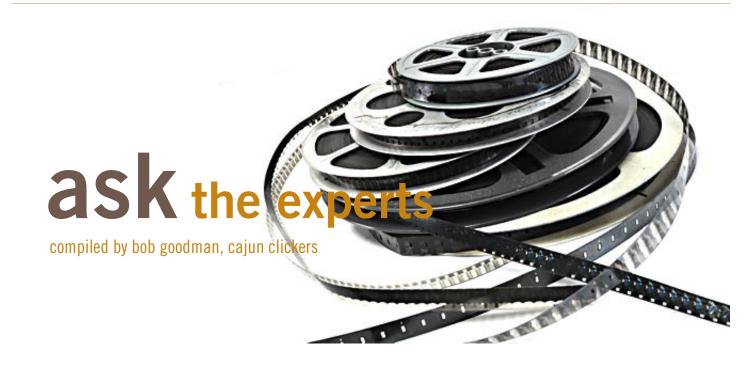

#### 8mm home movies

**J** ohn and Betty: I have hundreds of feet of old 8 mm home movies. Has anyone ever had 8mm transferred to another format, and any suggestions of who can do it.

*Jacqueline Dennis*: I took mine to Sam's. They send it off to have it transferred to DVD.

*Jonathan Helis*: I had some 8mm film converted to DVD at Kadair's Cameras, Audio and Video. I also Googled "8mm to DVD" and several listings for companies that do this came up.

*Jim Heyward*: Recently Kadair's transferred my 16mm film to discs, from which I made copies.

*Mickey Christensen*: John, I bought a gadget some years ago that allowed me to take a digital video camera and essentially retake the movies. It would play the film movie into this 'box' and the digital camera took pictures of the little screen in the box. Then I put those digital ones on DVD's. Not much editing could be done that way though. The quality was okay; but it was slow and time consuming.

Then my wife had a contact for a guy that did this as a business and his came out okay, but not great. Part of that is probably the age of the film videos. He also took a long time. The other thing was, with him doing it, some of the sequences of the videos got mixed up because he didn't know how my wife wanted the clips to play back. Kadair's may still do things like that. My son just had some old photographs converted to digital pictures there and those came out good.

*Walter Scott*: I have one of those, MPEG Video Wizard DVD, it works great for slides. The issue with movies is matching the rate of the projector with that of video and thus eliminating flicker. The mpeg files on Standard Definition DVDs can certainly be edited. Go here: http://www.womble.com/

*John and Betty*: Thanks much. I will check all these out.

#### about:blank

*EM*: How to remove the "about:blank" hijacker? *Russ Williams*: Boot into SAFE MODE (F8 on Boot Up) Chose Safe Mode with Networking. Run Malwarebytes (update it before running). Remove all infections it finds. Reboot System. You may have to reset your Home Page.

EM: Thank you, Russ.

#### resetting ip

*Cornell Tramontana*: I recently connected my old PC to the internet and had trouble establishing an IP; so I called Cox. I was told by Cox technical Support

Turn to next page

that to reset my IP address, I should unplug the power to the modem, wait 10 seconds, then plug the modem back in.

Does this change the IP address or just reset to the old IP address?

If it changes the IP address, would it be good to do this periodically, for security purposes?

*Ron Spruell:* I know just enough to be dangerous:

a. Resetting the modem assigns a new IP address. Most of the time it just reestablishes the same number. All you have done is force the Cox IP, which is really a router, to search for what is connected at your location.

b. I doubt it. The best thing you can do for security is to use a router.

Useful commands:

• Start -> Run -> cmd

• tracert cox.net - This will

trace all the devices between computer and Cox.

• ping cox.net - This will see if you are connected to Cox. If you are it returns the time to connect.

• ipconfig - returns your IP address.

• ipconfig reset - breaks the connection between your computer and Cox.

• ipconfig renew - renews your IP address.

Walter Scott: Cox uses DHCP (Dynamic Host Control Protocol) which means the IP address is assigned automatically. Whenever you have an issue connecting to the internet cycling power to the modem and your router is the first step. This will cause the system to reissue an IP address to your modem, your router and your computer, even though in some cases it may be the same address.

#### openoffice and excel

Cornell Tramontana: Can I open Excel files in Open Office ?

*Ed Walker*: Yes, OpenOffice as well as LibreOffice can open Excel files. In fact both of these office suites can open and save in the popular MS Office formats (.DOC, .DOCX, .XLS, .XLSX).

*Jonathan Helis*: Yes, OpenOffice will open Excel spreadsheets. I've even gotten it to open old Lotus for DOS spreadsheets.

#### computer stops booting

Cecil Bankston. My wife's Dell Optiplex, using Windows XP, was working normally yesterday. Today when it is turned on, the Dell booting message appears, the initial Win XP boot screen appears briefly, then the monitor

> If you rebooted more than once, then the hard drive may be bad.

flashes a no signal message and goes blank while the hard drive activity continues for a while. How should I approach diagnosing and hopefully fixing the problem?

*Larry Braud*. Cecil, I assume you rebooted more than once? If so, then the hard drive may be bad. If you can't turn it off, hold down the ON/OFF button until it shuts down.

Ron Spruell. It's probably the hard drive; but, you have to eliminate the other problems it might be - cables, Win XP corrupt, connections, memory, power supply, motherboard, video card, monitor. Check all the external cables. Then plug and unplug all the cards and internal cables. Are all the fans running? Still doesn't work? I would start by plugging in another monitor. Does it work? If yes, the monitor is bad. If no, the monitor is good. (Probably good from your description). I would then try to start from a live CD. A bad hard drive could prevent it from booting, but unlikely. You can always Turn to next page

# If it boots and works, it's either that Windows is corrupt or the hard drive is bad.

unplug the hard drive. I would use a Knoppix live CD: http://www.knoppix.com/. If it boots and works, it's either that Windows is corrupt or the hard drive is bad. If it doesn't work, then it's something else. Try a repair install. Still doesn't work? Change out the video card, if it is not on board. Change out the power supply. Still won't boot? Maybe it's time to replace it. Remember, it's usually one simple thing.

*Ed Walker*. When you power on a Dell, it goes through POST (a startup check list). Any critical equipment failures are generally noted by a series of beeps in three sets. Count the beeps carefully, then using another computer, go to the link below to decipher the code: http://goo.gl/ KPFwJ

There is also a bank of four LED lights either on the back of the computer or behind the ports door on front. With a successful boot, all lights are green, but errors will produce a mixed pattern of yellow and green. The patterns can usually be found in the user manual that came with the computer. These also explain the problem.

*Cecil Bankston*. This afternoon I found I was able to boot into Safe Mode. From Safe Mode I used System Restore for multiple restore points over the past three weeks, when the computer was booting normally. None of the restore operations solved the problem. Each time the computer restarted after a restore it would show the Dell boot screen, then the Win XP boot screen, then a no signal message on the monitor, while hard drive activity continued. I suppose the successful Safe Mode boot at least eliminates a hardware problem. Is there anything else I could try short of a repair installation of Windows? The Dell reinstallation DVD for the installed OS is "Windows XP Media Center Edition 2005 with Update Rollup 2." If I use that, will I have to go through seven years of Windows Updates?

*Ron Spruell*. Check this out, Cecil: http://tinyurl.com/7nuc2rd

*Mickey Christensen*. My wife's Dell laptop did a similar thing. The hard drive was failing and some of the operating system area was bad. We had to put in a new hard drive. With the old drive bad, they could not copy and move all data to the new one; so, we lost some data.

*Cecil Bankston*. Well, I discovered that the computer had two video drivers, the second with the same name + "secondary," as it originally was set up to use two monitors. I uninstalled the drivers and found the computer then was able to boot to a normal Windows desktop.

As long as I first uninstall the display adapters with Device Manager or Add/Remove Programs I can boot to a "normal" Windows desktop, where any attempt to change display settings gives a black screen. Leaving the adapters active yields the black screen after reboot. Display settings in Safe Mode shows a 1024 x 768 display. The "normal" desktop I get after uninstalling the drivers and rebooting appears to have that same resolution but shows 640 x 480 resolution in the display settings. Any other ideas?

**Russ Williams**. Sounds like the video card is going out, Cecil. Bring it by the Club and I'll check it out.

#### ie on my laptop

John and Betty. I was able to access IE on my laptop at my motel when traveling last week. I did have trouble making the connection at the motel and may have made some changes on my laptop that I am not aware of. Now at home, IE gives me a message "unable to display this page." My laptop indicates that I am connected to my home wireless system. I'm still able to connect to IE on my desktop.

*Ed Walker*. The wifi at your motel may have changed your start page for IE. Open IE, type in the address you want as your start page, then adjust your settings to set the home page to use the current URL.

**Penny Cano**. Control Panel — Internet Options — on the top of the first tab type in your home page http:// etc. You probably reset your home page to the motel's.

# reasons for moving up to windows 7

#### by Phil Sorrentino, Sarasota PCUG, Florida

B efore we discuss the reasons for moving to a new Operating System (OS), we should consider why we would want to change the OS. After all, the OS is at the very heart of our computer's operation. If we are happy with the current operation, why change things, which could possibly lead to unknown problems. (The devil you know may be far friendlier than the devil that you don't know.)

I think the reason is basically because technology does not stand still. Technology constantly improves and therefore changes. Don't we expect turn signals, power steering, power brakes, air conditioning, and even entertainment systems in our modern cars? Technologies change rapidly in their early stages and then slower as they mature. Automotive technology has changed quite a bit over the last 120 or so years, and is fairly mature now. (Think about all the automotive User Interfaces that have changed over time. Where is the high-beam lights control? It's not on the floor any more, is it.)

Home computers are only about 30 years old. One might say they are still in the early, rapidly changing, years. But, are unlike autos in the 50s (remember planned obsolescence?). I think the change from XP to Windows 7 is not just change for change sake. There are some very substantial improvements in the Windows 7 OS.

Many of the reasons for change are "under the hood," like improved security, and simpler networking. These may be hard to appreciate, because they are not on the surface and obvious; but they are definitely present and useful. Obviously, the thing that is most noticeable is the User Interface. But it is not just a new overall look, new wallpaper, and a different color for the Taskbar.

Speaking of the Taskbar, the Taskbar is one of the major User Interface components that has been improved. The new Taskbar takes on qualities of the "Quick Launch area" that was available in XP, but not really promoted. The Taskbar not only helps you launch your applications, but it lets you easily view all of the open applications and allows you to move between There are some very substantial improvements in Windows 7

Turn to next page

windows and applications effortlessly. In addition to showing the applications that you currently have open, the new Windows 7 Taskbar supports "pinned" shortcuts to your most commonly used applications (and even websites).

Click a shortcut when the app is running, and it brings the most recently used window to the foreground. Click the same shortcut when the app is closed, and it will launch the app.

Another Windows 7 enhancement comes in the form of Jump Lists. Jump Lists put frequently used files in a convenient menu that is a simple click away from the icon on the Taskbar or on the Start Menu.

Apps that support Jump Lists will display the list when you right click on the shortcut, or when you leftclick and drag the mouse up away from the Taskbar.

Windows Explorer has been enhanced in Windows 7. Anyone who has taken any of my classes knows, by now, that the Windows Explorer is the "keys to the kingdom."

The improvements to Windows Explorer make the left-column of the Windows Explorer window the quickest way to navigate to any folder on your hard drive or network.

"Libraries" is another new Explorer feature. Libraries are simply data repositories that can store content that is of a similar nature, but located in different places on the computer, across a network, or in the cloud. Libraries are handy for organizing and collecting files in one place because they appear to be, and

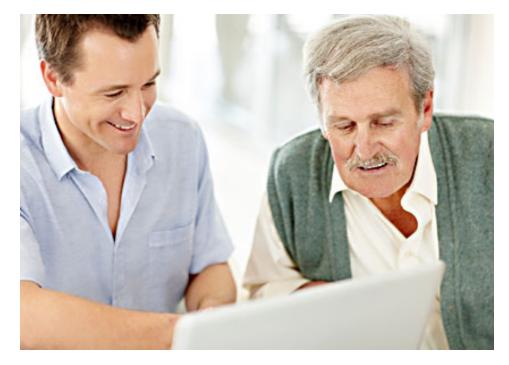

"Libraries" is another new Explorer feature.

can be used as, normal folders for most applications. Libraries become especially useful when you integrate them with your commonly used folders, network shares, and cloud services.

For example, let's say that both you and your spouse are users on your computer and suppose your music is stored in your Music folder, and your spouse's music is stored in another Music folder. And further let's say that you have some music stored on a second networked computer.

If you wanted to play all of your music you could point your music software to all of the folders (if that was allowed), or you could create a Music Library that would contain the locations of all of your music folders and then point your software to the Music Library.

Another area of improvement is the use of Ribbons in the Windows 7 Accessory Applets. This may not seem like an improvement for those of you who preferred the traditional menus, but I think the more you use the ribbons, the better you will like them; they do allow more information to be on the screen at one time without obscuring the work in progress.

Networking is another improved area. Windows 7 makes the home networking experience easier, faster and ultimately safer. Networking, in Windows 7, has been improved and made easier by the introduction of the "HomeGroup."

The "WorkGroup" form of networking is still supported, but if all the computers in your network are using Windows 7 you can take advantage of the HomeGroup. A HomeGroup is easily set up by going to Control Panel – Networking and Sharing Center, and selecting "Choose homegroup and sharing options." Once you've created a

Turn to next page

HomeGroup, sharing files is as easy as right-clicking on a folder or file, clicking Share With, and selecting the options you want.

When you want to share any of your files, or folders, or printers, on a network, you just Join the HomeGroup. Joining a HomeGroup is as easy as entering the HomeGroup password that you get from a computer that is already part of the HomeGroup that you wish to join. There are no permissions, or "network shares" to set up.

One surprise, when upgrading from XP or Vista to Windows 7, is that Microsoft has removed functionality from Windows. Windows Movie Maker, Windows Photo Gallery, and Windows Mail are no longer part of the initially installed OS. Instead, they are part of a separate, optional download called Windows Live Essentials.

Whether you're upgrading from XP or Vista, Windows 7 offers great improvements in usability and security.

For anyone who regularly keeps many windows open at once time, the new Taskbar is worth the effort to upgrade alone.

For XP users, the security improvements are equally worth the effort to upgrade. Windows 7 is the best version of Windows that has been released, and is a worthy successor. Whether you're an average or a power user, Windows 7 is well worth the expense and effort, either for an upgrade to your current machine or to have on your next new machine.

Now what about Windows 8? Stay tuned.

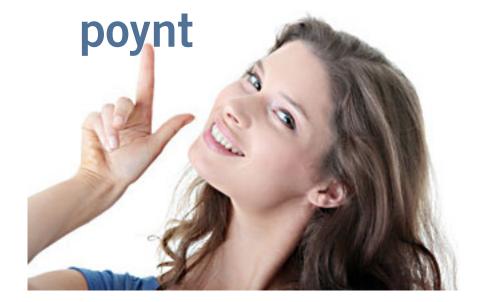

by George Harding, Tucson Computer Society, AZ

Poynt is a nifty, free app for your iPhone or Blackberry. It points you to various services or places of business.

The choices are Businesses, People, Movies, Restaurants, Gas, Events and Offers.

For Businesses, you can enter a business name, such as "Wendy's" which produces a list of Wendy's restaurants sequenced by distance from your position. The list also includes other entries which include the name Wendy, such as a dentist, a veterinarian and a hospital! But it does show the fast-food restaurants you wanted to find. When you touch one of them, you get location information, including a map and directions.

If you choose People, you can search by name, phone or address. I tried the search by phone, using my phone number and got my name and address, along with directions and a map for location. The search by name works very efficiently, producing a list of people with the name you entered and their phone and location info.

For Movies, you can search by theaters nearby, movies, top 10 and genres. You get a list of theaters with the movies currently being shown, times, phone, location and the availability of a trailer.

You can search nearby Restaurants or by cuisine. You get a list of restaurants sequenced by increasing distance from your location, with info about location, phone, map and website.

Searching for Gas or Events gives the same sort of information, in a helpful and easy-to-use format.

I recommend this app highly. It's fun to use and very helpful in finding the sort of item you're looking for without having to resort to the Yellow Pages books. See it at www.poynt.com. You can even use your mobile phone to download the app from m.poynt.com. hortcut keyboard moves. Some you may know. Some new ones to learn. Use the Microsoft Windows Key on the keyboard to speed up computing. The Microsoft Windows Key is located on the bottom of your PC's keyboard and is a little-used treasure.

Don't ignore it. It is a shortcut anchor for the following commands. From the keyboard press on key combination to save you time using your computer.

Windows Key + Break: Key: Display system properties dialog box.

Windows Key + Ctrl + f: Display find: computer.

Windows Key + d: Minimize or will restore all Windows.

Windows Key + e: Display Windows Explorer.

Windows Key + f: Display find: all files.

Windows Key + F1: Display Help.

Windows Key + m: Minimize all.

Windows Key + r: Display Run command.

Windows Key + Shift + M: Undo minimizes all windows.

Windows Key + Tab: Cycle through buttons on Taskbar.

Windows Key + d: Restores all previously open applications in the same order they were in before.

Windows Key only: Opens up a slide-out to display the Start menu.

There are two Control Keys on the bottom of the keyboard under the Shift keys. Only press just one of the Control keys at the same time as another key in the combination.

Control Key + F4: Closes current window in multiple document interface programs such as Microsoft Word and Excel.

Control Key + a: Selects all items in current window.

Control Key + b: Bolds highlighted text.

Control Key + Esc: Displays the Start menu.

Control Key + f: Opens the Find dialog box. Type in what you're searching for.

Control Key + i: Italicizes highlighted text.

Control Key + Tab: Moves through Property tabs.

Control Key + u: Underlines highlighted text.

Control Key + z: Undoes last command.

Submitted by Tony Lake

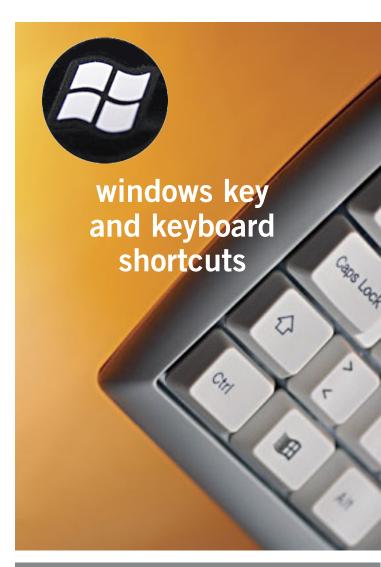

f you would like a listing of all the major Windows shortcut keys and what versions of Microsoft Windows they can be used in, go to www.computerhope. com/shortcut/windows.htm. If you are looking for Linux shortcuts, go to http:// bit.ly/N9nNFz. Apple shortcut keys are at http://bit.ly/MKpquv. And, if your mouse dies or you just want to navigate Windows using the keyboard instead of a mouse, go to www.computerhope.com/issues/ ch000791.htm.

Orv Beach and Jon Jones contributed to this information.

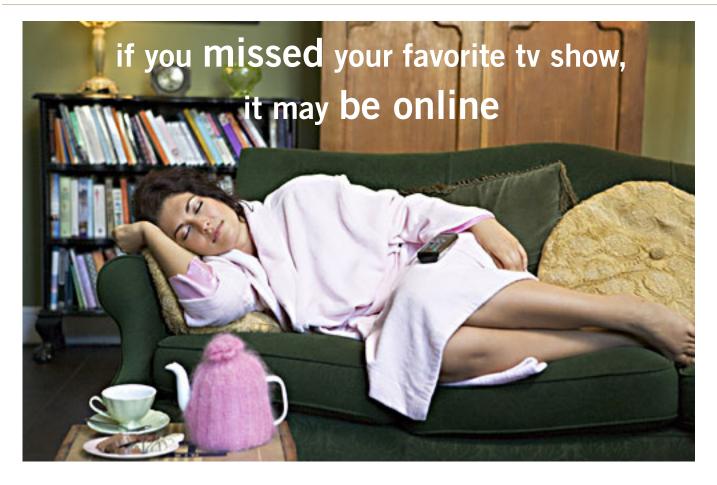

#### by Ira Wilsker

The shows is that they missed by faculty and students how they can view both network and local TV shows that they missed. Since we are all not blessed with some type of DVR (Digital Video Recorder, such as a TiVO), and not everyone has a digital TV card in his computer that allows TV recording, it may be worthwhile to check the websites of the TV networks and local stations for the missed shows.

The commercial networks are not oblivious to the long-term financial stream that may flow with the continued online sale of TV shows, and most offer previously shown episodes online for a fee, sometimes bundled as an entire season.

Local TV stations are often more generous, typically allowing for free viewing of previously broadcast local news and features while they are still on the local station websites. Some foreign websites have illicitly recorded copies of popular American TV shows which they allow to be downloaded for free or for a fee, an activity that is probably illegal, as it may be theft of intellectual property, and thus, should be avoided.

Recently the CBS network announced that a limited selection of full-length episodes of its primetime TV shows will be available for free download until August 31, 2012, from its website at www.cbs.com/thanks. Among the free episodes that can be downloaded are: Blue Bloods, Season 2, Ep. 12 "The Job"; CSI (Las Vegas): Crime Scene Investigation, Season 12, Ep. 12 "Willows in the Wind"; NCIS: Los Angeles, Season 3, Ep. 1 "Lange, H"; Hawaii Five-o, Season 2, Ep. 1 "Hai'ole"; The Best of I Love Lucy Volume 1, Ep. 17 "Job Switching" (1952); Twilight Zone Season 2, *Turn to next page* 

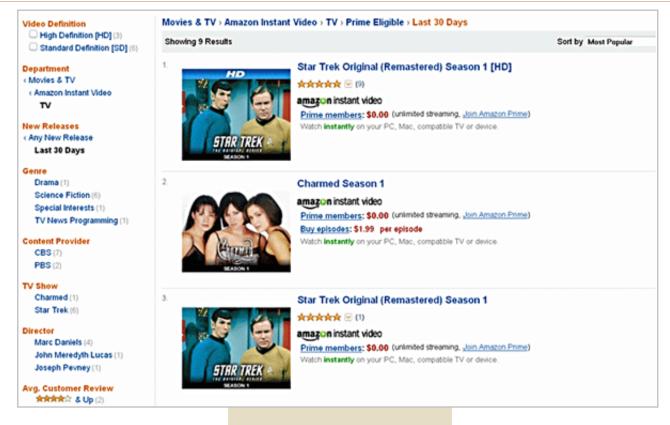

Ep. 6 "Eye of the Beholder" (1960); Survivor, Season 24 (One World), Ep. 1 "Two Tribes, One Camp, No Rules"; The Good Wife, Season 1, Ep. 1 "Pilot" ; and CSI: NY, Season 08, Ep. 11 "Who's There?" All of these free episodes can be downloaded from iTunes, Amazon, or VUDU.

While these episodes are presently available for free, the download sites also list almost all of the other episodes of these shows which may be viewed or downloaded for a fee, with some season bundles available for substantial discounts off of " à la carte" offerings.

A lot of users of Amazon have subscribed to its Prime service, which is best known for offering its members free second-day delivery of items shipped by Amazon. What they may not be aware of, is that Prime members can now also view hundreds of TV shows (and full length movies) without any additional charge via the Amazon streaming media serAmazon's Prime members can view hundreds of TV shows and movies without an additional charge.

vice. At present, Amazon lists 1715 TV episodes (and over 2000 movies) which can be viewed at no additional charge by Prime members.

Google's YouTube, www.youtube. com/shows, has thousands of both recent and classical TV shows and clips online from TV networks all over the world. YouTube lists the TV shows by genre' including Action & Adventure, Animation, Classic TV, Comedy, Documentary, Drama, Entertainment, Food, Nature, News, Reality & Game Shows, Science Fiction, Soaps, Sports, Travel, and other topics.

For those who may have missed the news, most local and network news programs have video segments or stories available online shortly after they are broadcast. Going to the websites for ABC, CBS, NBC, Fox News, CNN, and other news networks will display the extensive number of video news segments and complete news broadcasts that are available online. Almost all local TV news shows have extensive video libraries available online for later viewing

Hulu, www.hulu.com/recent/ episodes, has about 2,000 recent TV episodes of all types available for free, including the TV Sunday news hours, reality shows, comedies, news magazines, drama, soaps, cartoons, sports, and several other show types.

Hulu TV shows can be sorted by genre', air date, or by most recent episodes added to Hulu. It is interesting how many episodes are posted to Hulu by their networks on a typical day; as an example for Friday June 22, Hulu added 25 daily episodes, while on Thursday, June 21, Hulu added 35 episodes from that date.

Turn to next page

#### CBS, Hulu, and YouTube offer free tv shows

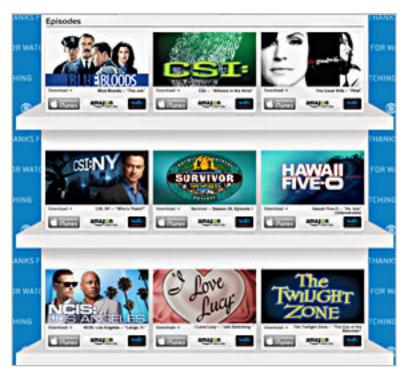

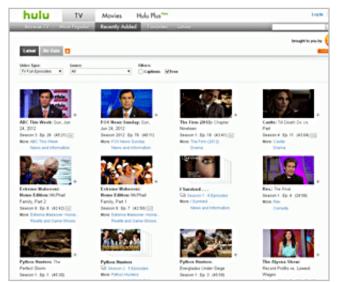

On Friday, Hulu added Late Night with Jimmy Fallon, General Hospital, Days of Our Lives, ABC News 20/20 (Rielle Hunter interview), Jay Leno, Friday Night SmackDown (wrestling), ABC Night-Line, Good Morning America, The View, and 15 other episodes; several of the other episodes are in Spanish.

Thursday also added the Daily Show with John Stewart, The Colbert Report, Saving Hope, Jimmy Kimmel, ABC World News Tonight with Diane Sawyer, Charlie Rose, several shows in Spanish, and several other episodes.

Hulu also includes shows from the Food Network, A&E, BET, Bloomberg, Bravo, CNBC, Comedy Central, Fox Business, FX, Golf TV, HGTV, History Channel, Military History, MSNBC, MTV, NBC, Spike, Starz, USA Network, WWE, and dozens of other foreign and domestic TV networks and channels.

Millions of people subscribe to Netflix, netflix. com, which has an extensive library of both recent

and past TV shows and series. While visiting a relative that had a Netflix account I watched several oldies on his computer, including Rat Patrol, classic westerns, old TV comedies, and a few other old TV shows.

If I miss a news show or story, I usually check the station or network website first where I can often view the news that I missed. Hulu and YouTube are typically my next choices, and they often meet with success. Sometimes, if it is a TV show, I will check the network website as they frequently indicate the date that a particular show will be repeated, giving me a second chance to view it.

Not having a DVR, all is not always lost if I miss a favorite TV show.

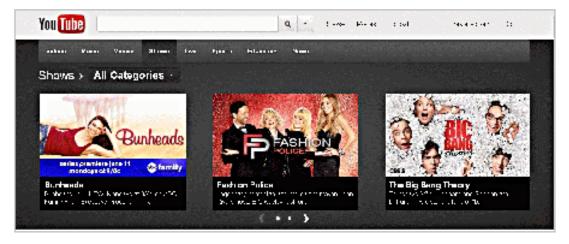

Ira Wilsker hosts "My Computer Show" a call-in tech support show on KLVI radio, 560AM, 4-5 p.m. Pacific time, Mondays. The show streams live over the net at KLVI.com and on the free iHeartRadio app. His call-in number is 800-330-5584.

# ask leo!

by Leo A. Notenboom

## how do you read a kindle book if you don't have a kindle?

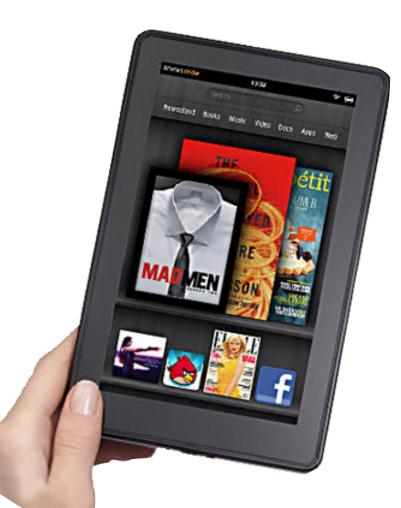

Kindle this, Kindle that. It seems that every time that I turn around, someone's talking about Kindle. Even you're publishing books on Kindle. Good for you, but what about those of us that can't afford a Kindle, or just don't want one? Am I out of luck?

OK, I totally made that question up, basing it on what I expect a lot of people to be saying as more and more publishers begin producing content on Kindle - either exclusively, or "exclusively-for-a-while."

Including myself.

You are most definitely not out of luck. Far from it. And it's one of the reasons why I really like the Kindle publishing platform.

#### kindle without kindle is free

I love my Kindle Fire and know many people who share that love. I also loved the previous editions of the Kindle as well.

> The big deep dark secret to Kindle, however, is that you don't need a Kindle device to read Kindle books. All that you really need is an account with Amazon. com.

After that, aside from the cost of the books, everything else that you need is completely free.

What I'm talking about, of course, is the Kindle application:

If you have a PC, a Mac, an iPhone, an iPad, a Blackberry, or an Android-based phone or tablet, you can download the Kindle application for FREE.

Once installed, that application lets you read any Kindle-based publication that you like.

#### multiple devices? no problem!

Most Kindle titles can be downloaded and read on multiple devices that are assigned to the same Amazon account. In my case, that means that I can:

• Read a book on my Kindle Fire

• Continue reading it on my Android-based phone while I'm out and about

Turn to next page

20

• Continue reading it on my Windows PC when I need a break at my desk

• "Continue reading?" Yep.

As long as the device that you're using has internet connectivity, the various devices on which you might be reading a Kindle book will keep themselves in sync. It's not uncommon for me to open up a book on my phone (an interesting phrase all by itself), only to have it say "looks like you've read up to this far on your Kindle Fire — want to just pick up there?"

#### can't forget the cloud!

There's even a Kindle reader that works in many web browsers without even needing a separate application.

Visit http://read.amazon.com in Firefox, Chrome, or Safari (including Safari on the iPad), sign in with your Amazon account and you'll be able to read any of the Kindle books that you've purchased right there, in your browser.

Running Chrome is my approach to reading on my Ubuntu Linux boxes — it works great.

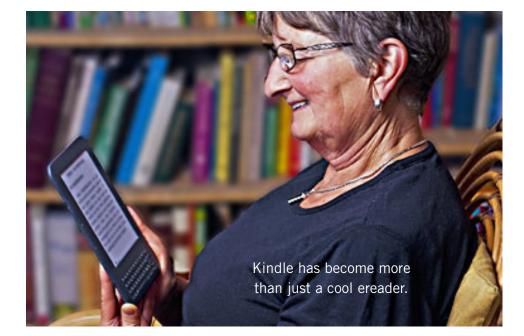

## doesn't buying mean that you download books?

You're buying a book, but unlike a physical book where you take one copy home, Amazon's approach is a little different.

Buying a book on Kindle is more like getting a perpetual license to read the book on any device that you own. The "master copy," if you will, of the book is always kept on Amazon's own server. Visit the "Manage My Kindle" page at Amazon and you'll find a list of all the books

| Deliver to:    |                                        | o wireless cover     | -          |
|----------------|----------------------------------------|----------------------|------------|
|                | Kauty S Diack Kittule                  | <u>pwnload and t</u> | transfer v |
| Deliver        | Leo's Kindle Fire                      |                      |            |
| Deliver        | Leo's Phone<br>Leo's 3rd Android       |                      |            |
|                | Leo's Kindle Cloud Reader              |                      |            |
|                | Leo's Kindle for PC 3                  | Chaz                 | Decem      |
| ery)           | Leo's Xoom                             |                      | Decem      |
| fall (Dark Age | NOTENE6410 Laptop<br>NOTENQUAD Desktop | Ellen                | Decem      |

Download books and read on multiple devices that are assigned to the same Amazon account

you've purchased along with a menu on each one that allows you to send it to whatever Kindle devices you have registered:

Naturally, you can also visit your online archive from any of your Kindle devices directly and select books that you've purchased to download as well.

#### just another format

Kindle has become more than just a cool ereader. Much like PDF, it's become a file format. With free Kindle readers on just about any platform that you might consider using to read books, there's just not much of a barrier to use Kindle for all sorts of reading needs. (Source: http://bit.ly/ LywuXL)

Used with permission of Leo A. Notenboom, Ask Leo! http://ask-leo.com. After retiring from Microsoft in 2001, Leo started Ask Leo! in 2003 as a place for answers to common computer and technical questions.

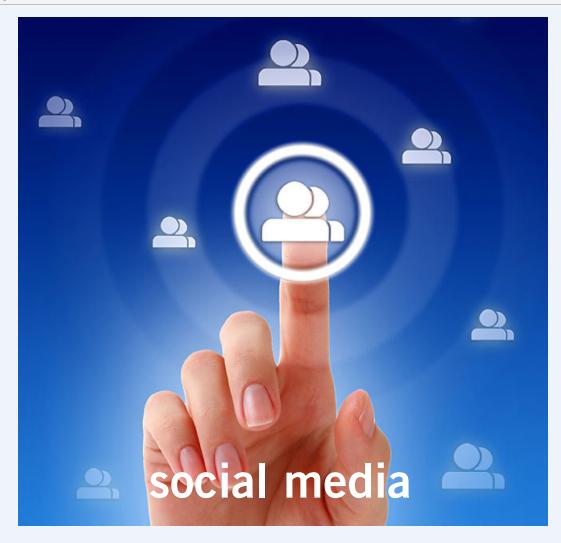

## STANDARD OPERATING PROCEDURES

#### by Darry D Eggleston, DarryD.com

When people ask me how to use social media (i.e., Facebook, LinkedIn, MySpace, Google+ and Twitter), here's what I share:

1. Act my blood type: B+.

2. Be social but aware. It's a formal dinner; not a block party. Act sober.

3. Think before you post. The Web's memory is beyond forever. What you post is indexed, searched, and quoted beyond the end of your time.

4. If you say it, stand by it. (Don't blame others, your heritage, or your government for what you believe.) If you err, admit it.

5. Collaborate; don't compete. Stay relevant. Teams

work; individuals struggle.

6. Give credit. If someone else said it, list their byline. If someone else said it and you don't know who it was, put quotes around it. Comply with copyright and fair use laws.

7. Take pride and be honest about who you are. Don't pretend.

8. Social media doesn't separate professional versus personal lives. You must be wise enough to do so.

9. Don't engage in fights. "Profanity is the crutch of the intellectual cripple." Never injure yourself.

10. Share your learnings. No one cares how much you know until they know much you care.

june keyword explained

## words to avoid online

he US Department of Homeland Security has released a list of the keywords and phrases the agency monitors online to find potential threats. Obviously posting "Al Queda" and "dirty bomb" online will get the government to start looking at you real closely, but "pork" and other oddly normal words are also on the list, Lifehacker.com said in May.

In response to a freedom of information request, the department posted its Analyst's Desktop Binder (a manual for the agency's security analysts) containing this hotlist at http://scr.bi/MCy24T or at http://www.scribd.com/ doc/82701103/Analyst-Desktop-Binder-REDACTED.

The keywords cover domestic security, HAZMAT and nuclear, health concern, infrastructure security and other threats. The list begins at Page 20 through Page 23.

Among hundreds of words, this is a sampling: Metro, drug cartel, San Diego, gunfight, vaccine, sick, bacteria, nuclear, ice, help, wildfire, cop, and weapons cache.

According to the Daily Mail, the Department of Homeland Security says it only uses this keyword list to look for genuine security threats, not signs of general dissent. The full list is also available on Lifehacker.com at http://bit.ly/QnVO7i

Thieves can't steal your data: In this concept video, Siri selfdestructs if wrong password is used three times.

## novel solution for stolen iphones

Siri Hidden Feature On New iPhone 5

E ven if your iPhone is password protected and its data is backed up on iCloud, there's still that uneasy feeling that comes with losing your device or having it stolen. From the creators of the stunning iPhone 5 and iPad 3 concept videos comes a quirky new clip of Siri self-destructing if the lock is incorrectly attempted three times. *See the surprising video at http://on.mash.to/LhERxs* 

"Everyone has friends whose smartphones have been stolen, so we came up with this extreme measure that a user could enable," said the Aatma Studio CEO. "If the owner can't have it, no one else should."

## how to lock/encrypt data on your iphone

Keeping data private on a regular iPhone is pretty simple, though it involves making a few compromises. The obvious option is adding a password to your device, but that means your data is only protected when the phone is locked. You could reset that password and some data can still be accessed through apps like iExplorer. To keep your data secure, you need apps that encrypt it.

One app is Ben the Bodyguard, \$5. It keeps a collection of private data encrypted on your iPhone, and it's a lot of fun. It features a fictional bodyguard named Ben who has a complete bio and a charming accent. Another app, Private Data, is a decent, free alternative. Source: LifeHacker, http://bit.ly/P3yP4G

## iphone changed the smartphone industry

Five years after the iPhone was introduced, the maker of Blackberry (RIM) is in its death throes. Apple's iPhone 4S is the most popular single smartphone on the planet. More than 250 million have bought iPhones for \$150 billion in revenues.

Google's Android platform has emerged as a strong competitor with a large chunk of the market.

Now, the iPhone and Android smartphones are creating significant problems for Nokia and Motorola. *Full story here http://bit.ly/P8odut* 

## **secret** *keyword raffle*!

Charlie Moore won two prizes in the June keyword raffle. The prize for July is a Windows Vista Step-by-Step book. The keyword is hidden in this newsletter or our website the Saturday before each meeting.

## thank you

newsletter contributors!

Allan Stanfield, Bob Goodman, Charlie Moore, Darry D Eggleston, George Harding, Ira Wilsker, Jon Jones, Judy Taylour, Katie Burton, Leo Notenboom, Linda Gonse, Mike Lyons, Neil Longmuir, Orv Beach, Phil Sorrentino, Pim Borman, Sharon Parq Associates, Tim O'Reilly, Tony Lake, Wes Taylor

> August Deadline JULY 21

# thank you to our 2011 vendors!

Thank you Acoustica Software, cemOmax, Corel, Help Me 2 Learn, MGI, McGraw-Hill, Microsoft Press, O'Reilly, SmithMicro, Stardock Systems Inc., User Group Relations, and Wacom Technology Corporation for generously donating your products to our 2011 fundraising raffle!

### Declaration of Internet Freedom

We stand for a free and open Internet. We support transparent and participatory processes for making Internet policy and the establishment of five basic principles:

Expression: Don't censor the Internet.

Access: Promote universal access to fast and affordable networks.

**Openness:** Keep the Internet an open network where everyone is free to connect, communicate, write, read, watch, speak, listen, learn, create and innovate.

**Innovation:** Protect the freedom to innovate and create without permission. Don't block new technologies, and don't punish innovators for their users' actions.

**Privacy:** Protect privacy and defend everyone's ability to control how their data and devices are used.

### declaration of internet freedom launched by concerned internet users

E arlier this year, more than 13 million people joined up to stop twin bills the Stop Online Piracy Act (SOPA) and the Protect IP Act (PIPA) — that would have irrevocably damaged the open Internet.

That fight left us both humbled and energized. It was a wake-up call reminding us of the fragility of a free and open Internet. But it was also an awesome display of how the diverse and independent Internet communities, working together, can keep the Internet free.

As those millions of activists made clear, we shouldn't mess with online openness. It's at the core of why — and how — the Internet has revolutionized culture, politics and community across the globe. If we didn't have the freedom to express and share what we want online, our laptops, tablets and phones would be little more than 21st-century television sets.

A coalition of more than 100 organizations, academics, startup founders and tech innovators — including Internet pioneer Vint Cerf — are launching a Declaration of Internet Freedom — five principles outlining the basic freedoms that all Internet users should enjoy. We believe that these principles are worth fighting for.

Please read it above and if you agree, please sign it at http://act.freepress. net/sign/internetdeclaration/ or at https://action.eff.org/0/9042/p/dia/action/ public/?action\_KEY=8750

## email addresses

**Bollinger**, Frank frbollinger@earthlink.net Boutwell, Lloyd Boutwell65@yahoo.com Gonse, Linda editor@orcopug.org Jackson, Walter wvjaxn@charter.net Kaump, LeRoy leroy\_kaump@hotmail.com Klees, Larry lklees@dslextreme.com Leese, Stan stanleese@dslextreme.com Loehr, Lothar lothar@orcopug.org Lyons, Mike mike@orcopug.org Moore, Charlie charlie@orcopug.org Musser, Dave dmusser@worldnet.att.net Westberg, Carl carl@orcopug.org Wirtz, Ted twirtz@pacbell.net

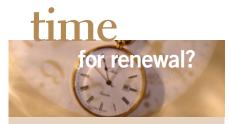

| APR. 1                     | David Musser  |  |  |  |  |
|----------------------------|---------------|--|--|--|--|
| AUGUST 1                   | Stan Leese    |  |  |  |  |
|                            | Sid Liptz     |  |  |  |  |
| SEPTEMBER 1                | Don Ogden     |  |  |  |  |
|                            | Bob Schmahl   |  |  |  |  |
| OCTOBER 1                  | Ann Carnahan  |  |  |  |  |
|                            | Larry Klees   |  |  |  |  |
| DECEMBER 1                 | Dan Gonse     |  |  |  |  |
|                            | Bob McDonald  |  |  |  |  |
|                            | Carl Westberg |  |  |  |  |
| submitted by Charlie Moore |               |  |  |  |  |

### computer shows

Computer shows scheduled for future months are on our website at www.orcopug.org/ update.html. Please let us know of any other computer shows we can add to the list.

## <sup>june</sup> raffle winners

| <b>Groboto</b><br>Mike Lyons              | <b>Value \$39</b><br>Winner |  |  |  |
|-------------------------------------------|-----------------------------|--|--|--|
| <b>Printer paper (ream)</b><br>Stan Leese | <b>Value \$5</b><br>Winner  |  |  |  |
| <b>Vipre Antivirus</b><br>Sid Liptz       | <b>Value \$49</b><br>Winner |  |  |  |
| Norton IS 2011                            | Value \$49                  |  |  |  |
| Ted Wirtz                                 | Winner                      |  |  |  |
| Mixcraft 4                                | Value \$29                  |  |  |  |
| Frank Bollinger                           | Winner                      |  |  |  |
| submitted by Mike Lyons                   |                             |  |  |  |

#### **B**RING USED INKJET PRINTER CARTRIDGES:

Hewlett Packard, Canon (BC-02, BC-05, BC-20 or BX-3), Lexmark, Dell, Compaq, Kodak, Samsung, Sharp; or any laser printer cartridge, to meetings for our ongoing fundraising project.

### Give Your Computer A Gift...become a member of ORCOPUG!

| New Member                                                                                                    | membership appl | Renewal*       |     |  |  |  |  |
|----------------------------------------------------------------------------------------------------|-----------------|----------------|-----|--|--|--|--|
| Expired members are not eligible to win raffle prizes or to access the Members' Only web page.                                                                                                    |                 |                |     |  |  |  |  |
| Last Name                                                                                                    | First Name      | Nickname       |     |  |  |  |  |
| Mailing Address                                                                                                    | City            | State          | Zip |  |  |  |  |
| Home Phone ( )                                                                                                    | Work Phone ( )  | E-mail Address |     |  |  |  |  |
| Areas of Interest/Comments<br>Make checks payable to: ORCOPUG — Dues are \$25 per year<br>ORCOPUG, P.O. BOX 716, Brea, California 92822–0716<br>Meetings are the second Tuesday of every month. See www.orcopug.org for more information. |                 |                |     |  |  |  |  |

#### For about \$2 a month you can be a member of our user group!

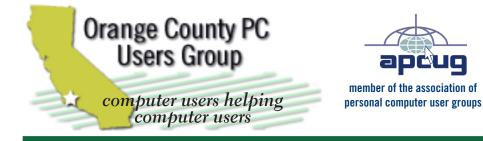

ORCOPUG Post Office Box 716 Brea, California 92822-0716

714-983-2391 • www.orcopug.org

President. Mike Lvons mike@orcopug.org **Treas/Membership**, **Charlie Moore** *charlie@orcopug.org* Editor/Webmaster, Linda Gonse editor@orcopug.org Programs, Lothar Loehr lothar@orcopug.org Membership, Carl Westberg carl@orcopug.org

Reviews, Terry Schiele terryschiele@worldnet.att.net

Nibbles & Bits is electronically published and distributed by Orange County PC Users Group to its members and vendors. Opinions expressed herein are the writers and are not reflective of the Orange County PC Users Group position, nor endorsed by inclusion in this newsletter. Submit newsletter items to: editor@ orcopug.org. Reprint Policy: PAGE LAYOUTS AND IMAGES MAY NOT BE USED. User groups MAY REPRINT UNALTERED. UNCOPYRIGHTED TEXT. WITH CREDIT TO THE AUTHOR AND NIBBLES & BITS.

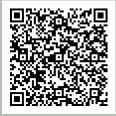

#### www.orcopug.org

- program of the month newsletters helpful links
- pdf & on-site search map online review form
- help & tips tech news feeds contact info •

membership application • Members' Only! page

## our website has it all!

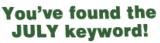

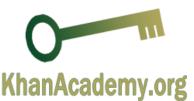

- **Product & "How To" demos** .
- Free raffles and magazines
- Help from other members
- Newsletter and web site
- **Special offers & discounts**
- Monthly meetings
- Affiliation with worldwide group •

ser groups represent the spirit of the U frontier, a community getting together to do things that no individual ought to have to do alone. The pioneers of the American west got together for barn raisings, cattle roundups, and the occasional party. The pioneers of new technology get together for installfests, new user training and support, and just plain fun. Being part of a user group is the best way to get more out of your computer, and lets you make friends while you're at it.

> Tim O'Reilly, President **O'Reilly Media**

### where are the meetings, when are they held?

next meeting: Tuesday, July 10, 6 p.m. to 9 p.m. - Coco's Bakery Restaurant

egular meetings are held the second Tuesday of the month at 6 p.m. at Coco's Bakery Restaurant, 1011 North Harbor Blvd., Fullerton, CA. Meetings are free and the public is welcome!

**Planning meetings** are held the second Wednesday after the regular meeting every month at 6:30 p.m. at Carl's Jr., 3240 Yorba Linda Boulevard, Fullerton, CA 92831. All members are welcome to attend planning meetings!

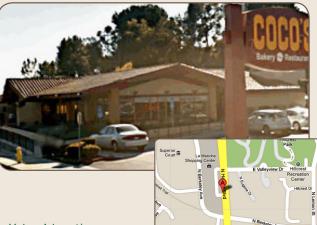

Go to www.orcopug.org for the Yahoo! location map, or check the Google map at http://bit.ly/J9Kcm3